# 2017 VFC Provider Re-Enrollment

# Getting Started

Visit the web page [www.contactkswebiz.info](http://www.contactkswebiz.info/) and login to your IV-4 account. If you do not have an IV-4 account, visit [www.contactkswebiz.info](http://www.contactkswebiz.info/) and select the VFC tab and select *START HERE*. The system will first walk you through setting up your login and then send you through the VFC re-enrollment.

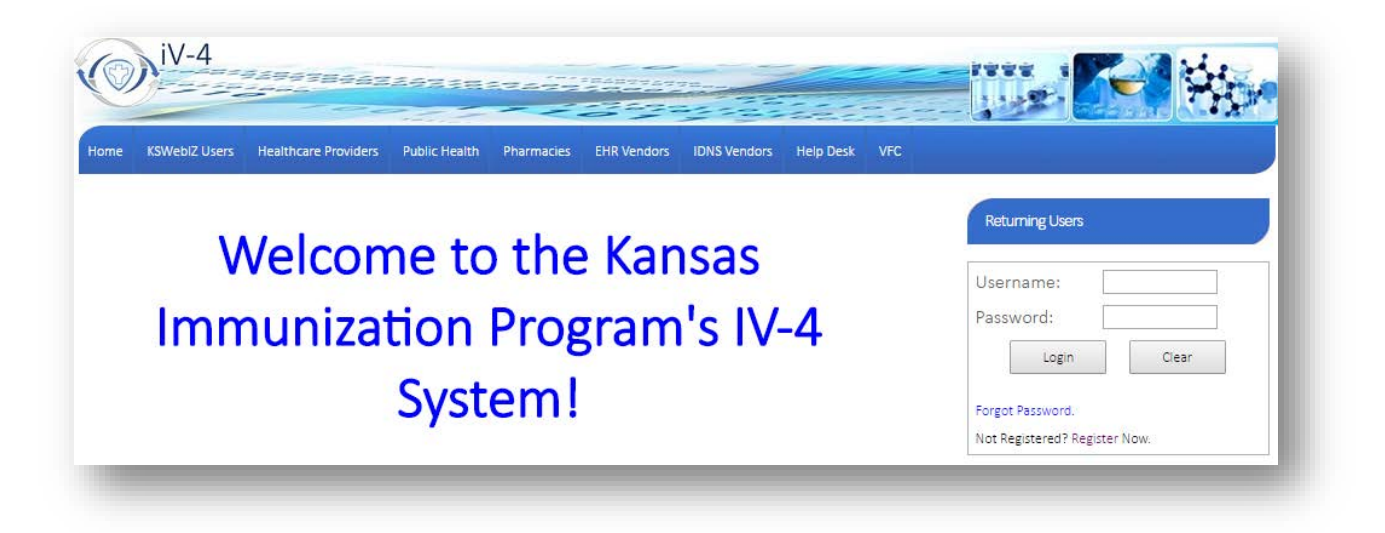

On your *Main* page you will see your *Vaccines for Children* box. Select *Click to Start VFC Enrollment*.

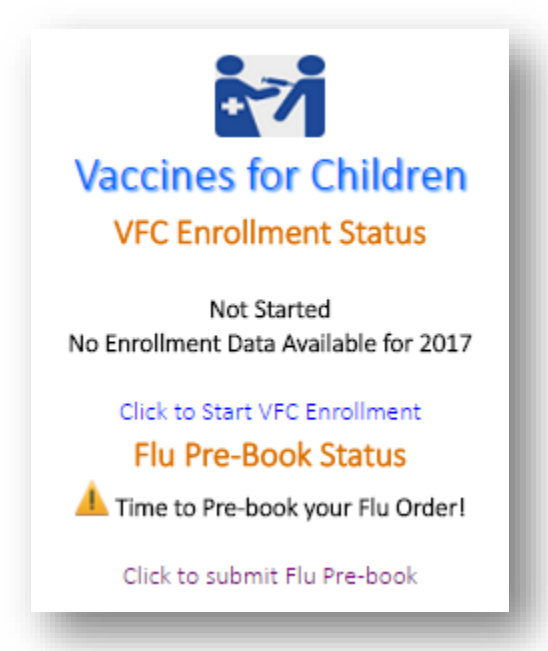

The system will guide you through several steps to collect information necessary to complete enrollment. You may logout at any time after completing a step. Be sure to complete the step you are on before logging out to save the information you entered. When you log back in, the system will prompt you to continue where you left off.

# Information Collected During Enrollment

## Clinic's Physical Location

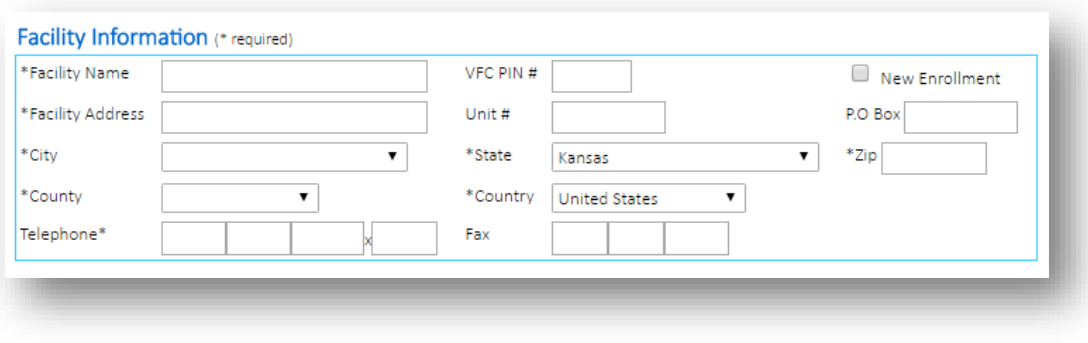

## Shipping Address

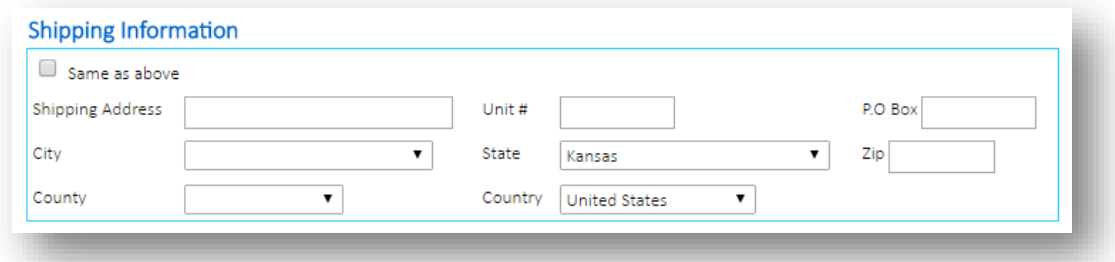

#### Medical Director

- A. Name (Last, First)
- B. Contact Information: Phone and email
- C. Declare if they have completed 2017 annual online VFC trainings provided by CDC
	- I. [Vaccines For Children \(VFC\)-2017](http://www2a.cdc.gov/nip/isd/ycts/mod1/courses/vfc/ce.asp)
	- II. [Vaccine Storage and Handling-2017](http://www2a.cdc.gov/nip/isd/ycts/mod1/courses/sh/ce.asp)

Please note: The CDC 2017 VFC Training Modules are not required for the Medical Director, they are optional. Selecting "no" when declaring completion of the modules is acceptable.

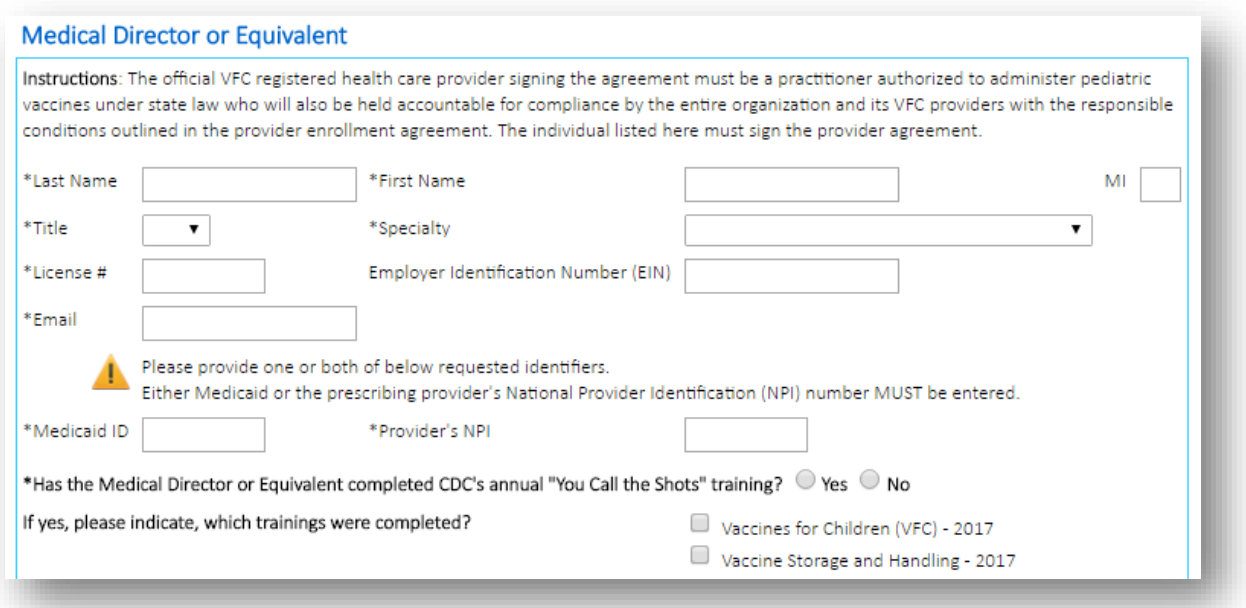

#### Primary Vaccine Coordinator

- A. Name (Last, First)
- B. Contact Information: Phone and email
- C. Declare if they have completed 2017 annual online VFC trainings provided by CDC
	- I. [Vaccines For Children \(VFC\)-2017](http://www2a.cdc.gov/nip/isd/ycts/mod1/courses/vfc/ce.asp)
	- II. [Vaccine Storage and Handling-2017](http://www2a.cdc.gov/nip/isd/ycts/mod1/courses/sh/ce.asp)

## Backup Vaccine Coordinator

- A. Name (Last, First)
- B. Contact Information: Phone and email
- C. Declare if they have completed 2017 annual online VFC trainings provided by CDC
	- I. [Vaccines For Children \(VFC\)-2017](http://www2a.cdc.gov/nip/isd/ycts/mod1/courses/vfc/ce.asp)
	- II. Vaccine Storage and Handling-2017

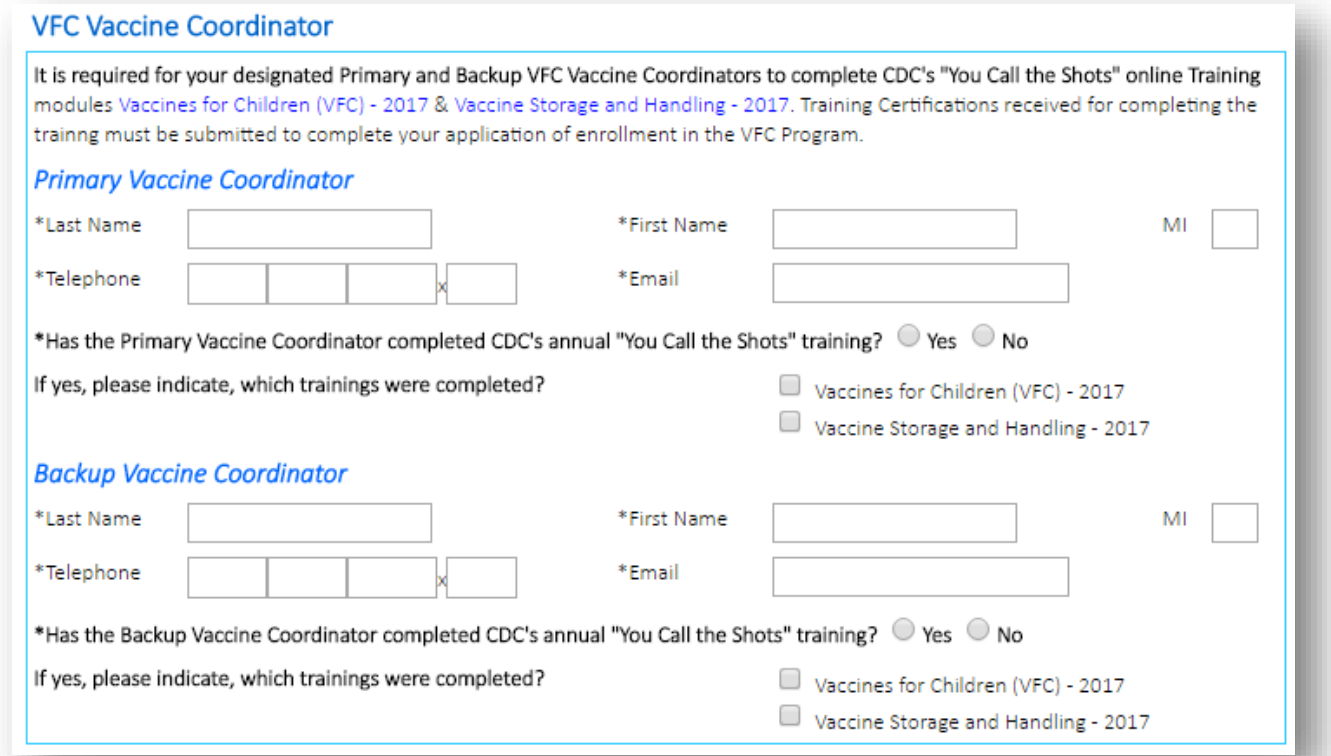

## Facility Information

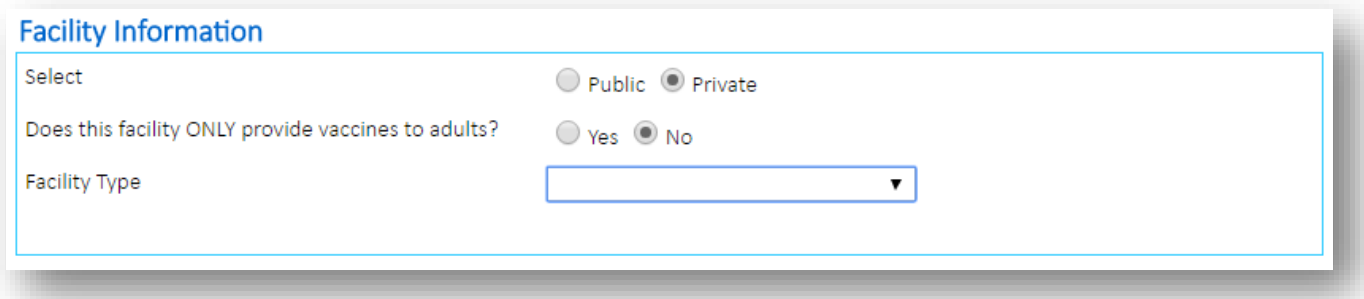

#### Approved Vaccine Delivery Times

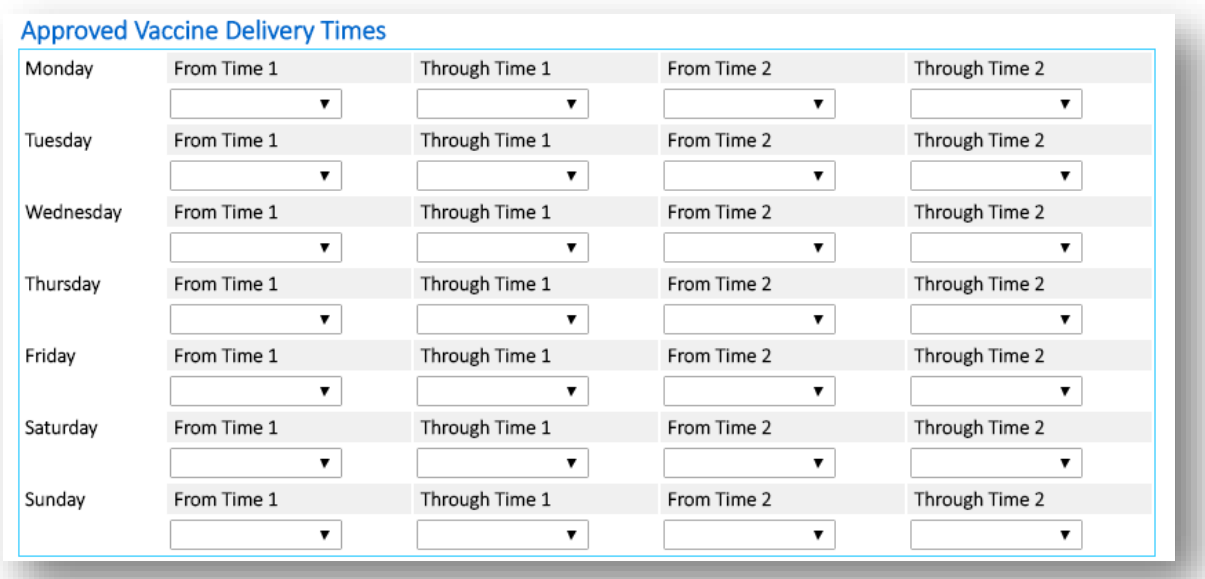

### Vaccine Profile – Population Served by Your Clinic

Any provider that is currently Direct Entry KSWebIZ and in 2016 input data for a minimum of 3 months can access instructions for the Eligibility Category Patient Count Report by selecting [here.](https://www.contactkswebiz.info/FileSystem/Help/Eligibility%20Category%20Patient%20Count%20Report%20and%20Your%202017%20VFC%20Enrollment.pdf)

#### **VFC Provider Profile - Provider Population**

Provider Population based on patients seen during the previous 12 months. Report the number of children who received vaccinations at your facility by age group. Only count a child once based on the status at the last immunization visit regardless of the number of visits made. The following table documents how many children received VFC vaccine by category, and how many received non-VFC vaccine.

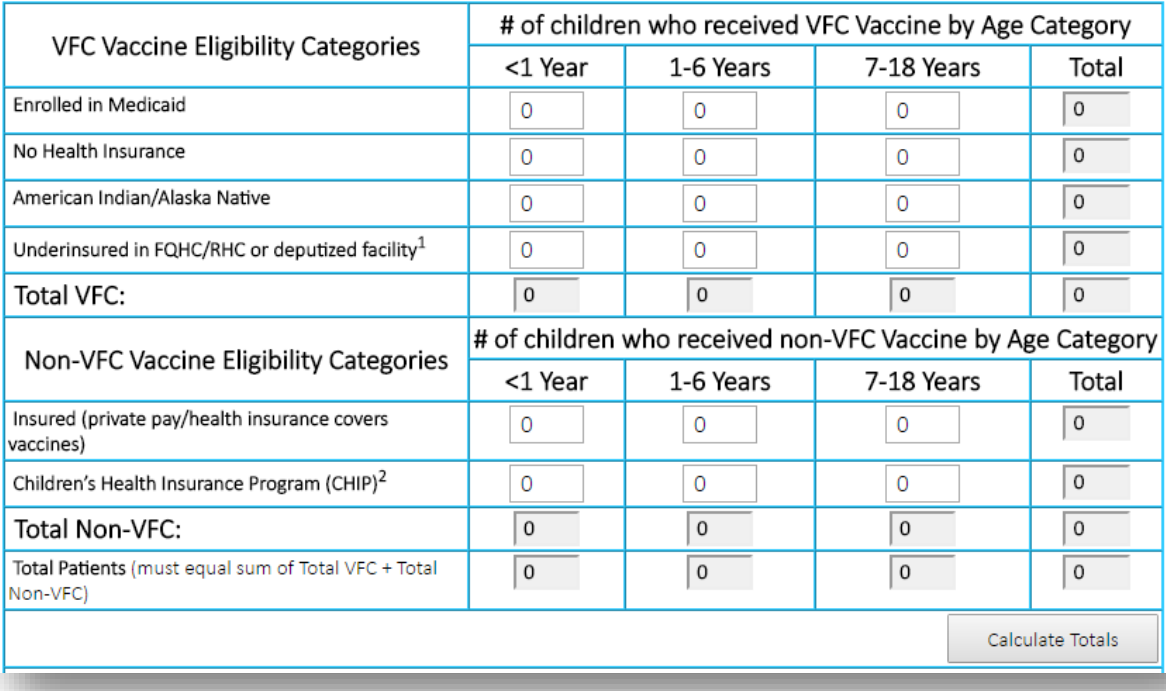

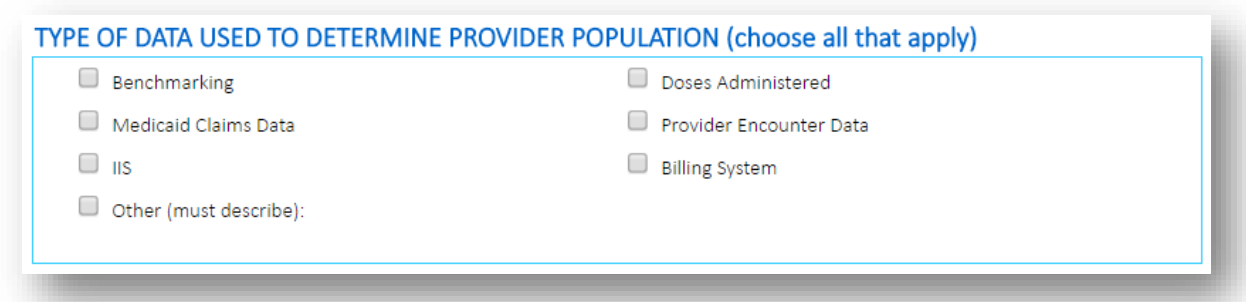

Provide the following information for all prescribing providers in the clinic:

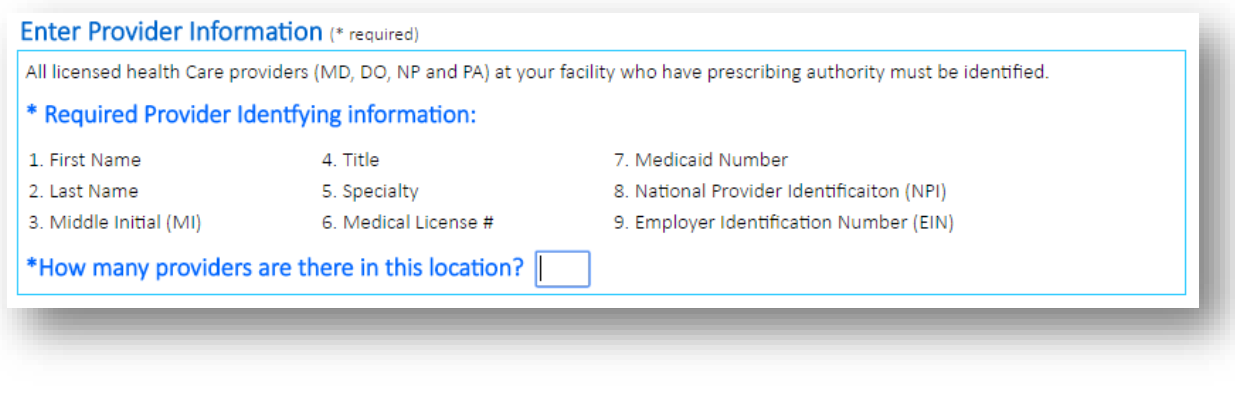

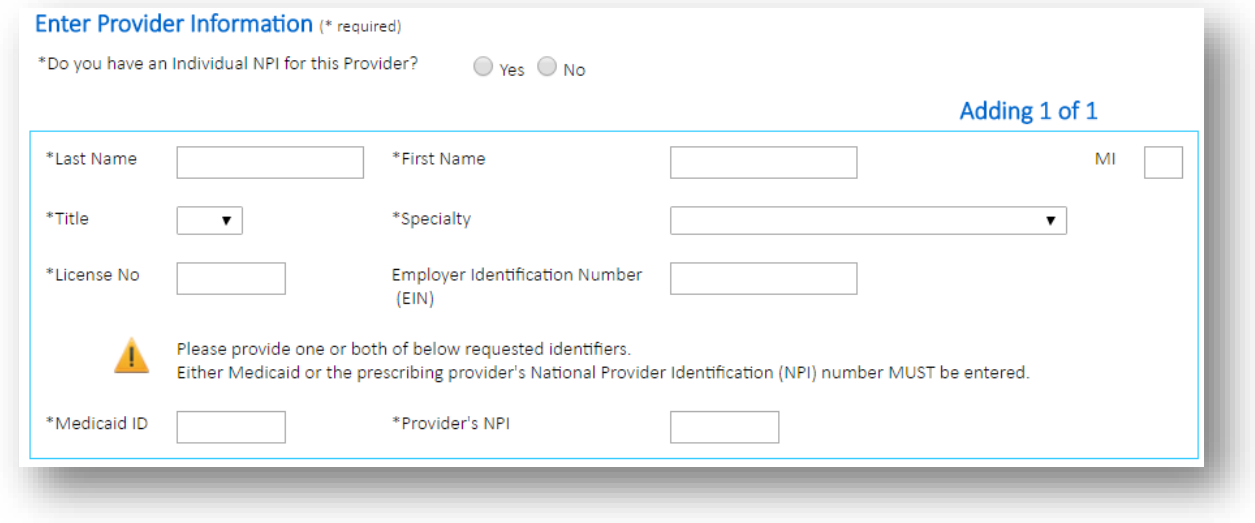

The system will automatically validate NPI numbers. If a NPI number you enter is invalid the system will throw a warning

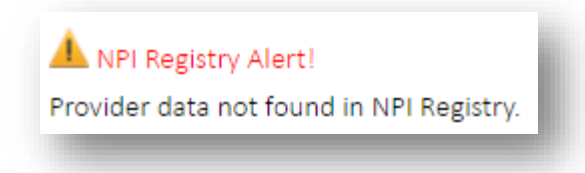

## Enrollment Submission Method

Sign the 2017 VFC Provider Agreement using the electronic signature feature. The enrollment will automatically take you to the electronic signature page when all of the information listed above has been entered.

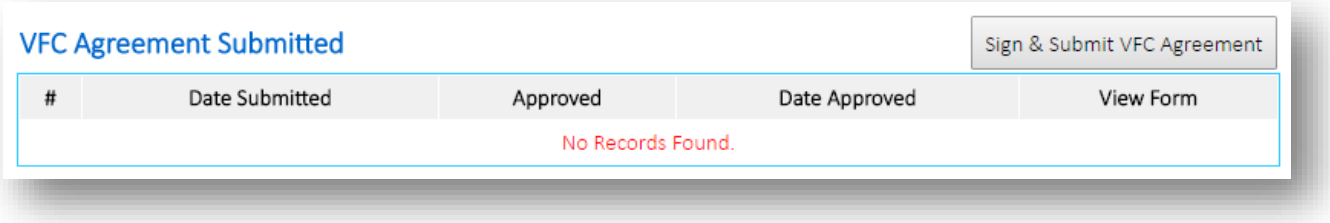

After signing the 2017 VFC Provider Agreement electronically, select the Submit box just below the electronic signature line. Selecting Submit will automatically send your 2017 VFC Enrollment to the Kansas Immunization Program to review and approve. You will be notified when your 2017 VFC Enrollment has been approved or if changes need to be made.

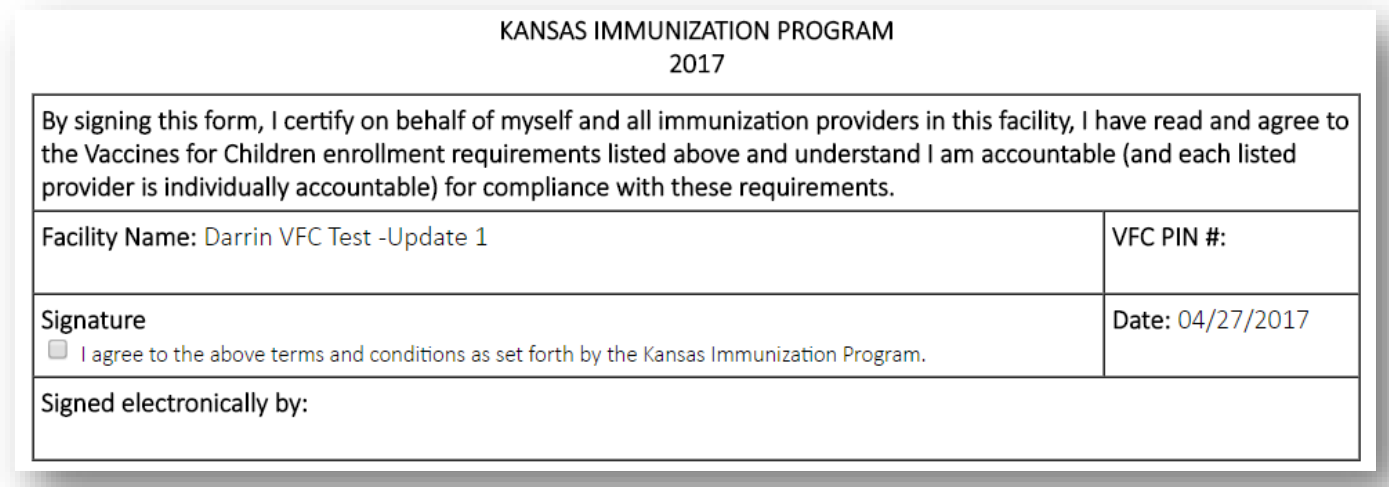

# Flu Pre-Book

On your *Main* page you will see your *Vaccines for Children* box. Select *Click to Submit Flu Pre-Book*.

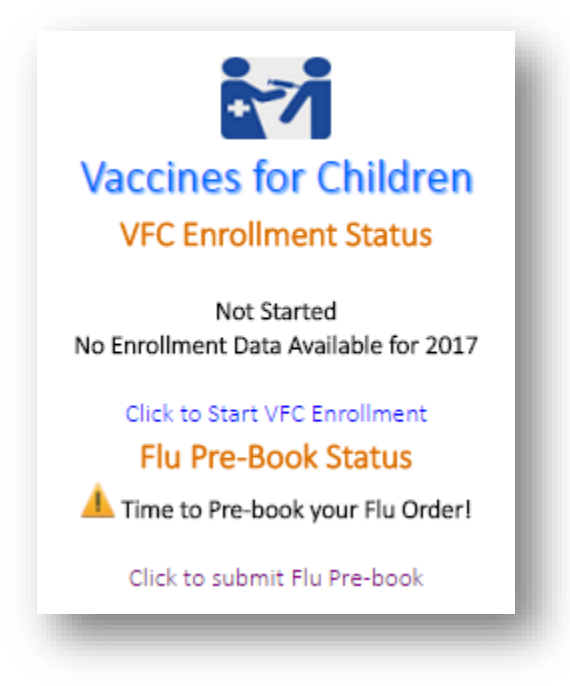

The system will guide you through submission of your 2017-2018 Influenza vaccine pre-book. The system will request that you enter the amounts you forecast your clinic will administer in 2017.

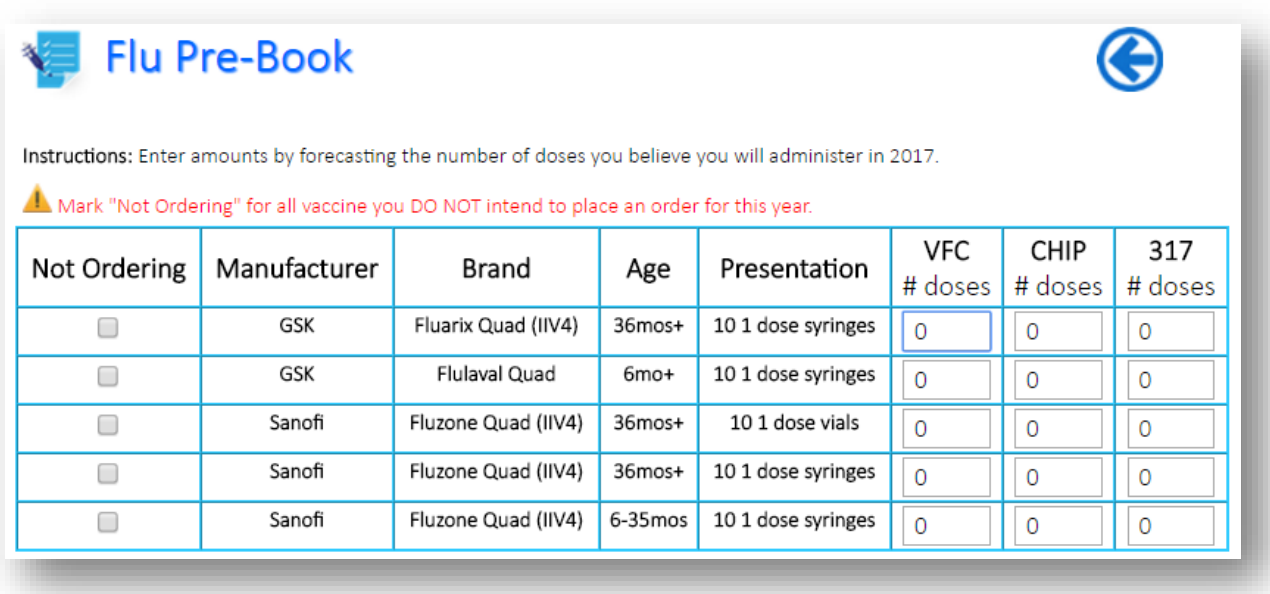

# What to Expect After

You will be notified by email when your re-enrollment has been approved or if changes need to be made.

All new Primary and/or Backup VFC Vaccine Coordinators will need to register for access to KSWebIZ as each VFC Vaccine Coordinator is required to have training and access to KSWebIZ to submit monthly VFC reports and orders.

New Primary and/or Backup VFC Vaccine Coordinators can proceed with registering for KSWebIZ by visiting [https://kanphix.kdhe.state.ks.us/.](https://kanphix.kdhe.state.ks.us/)

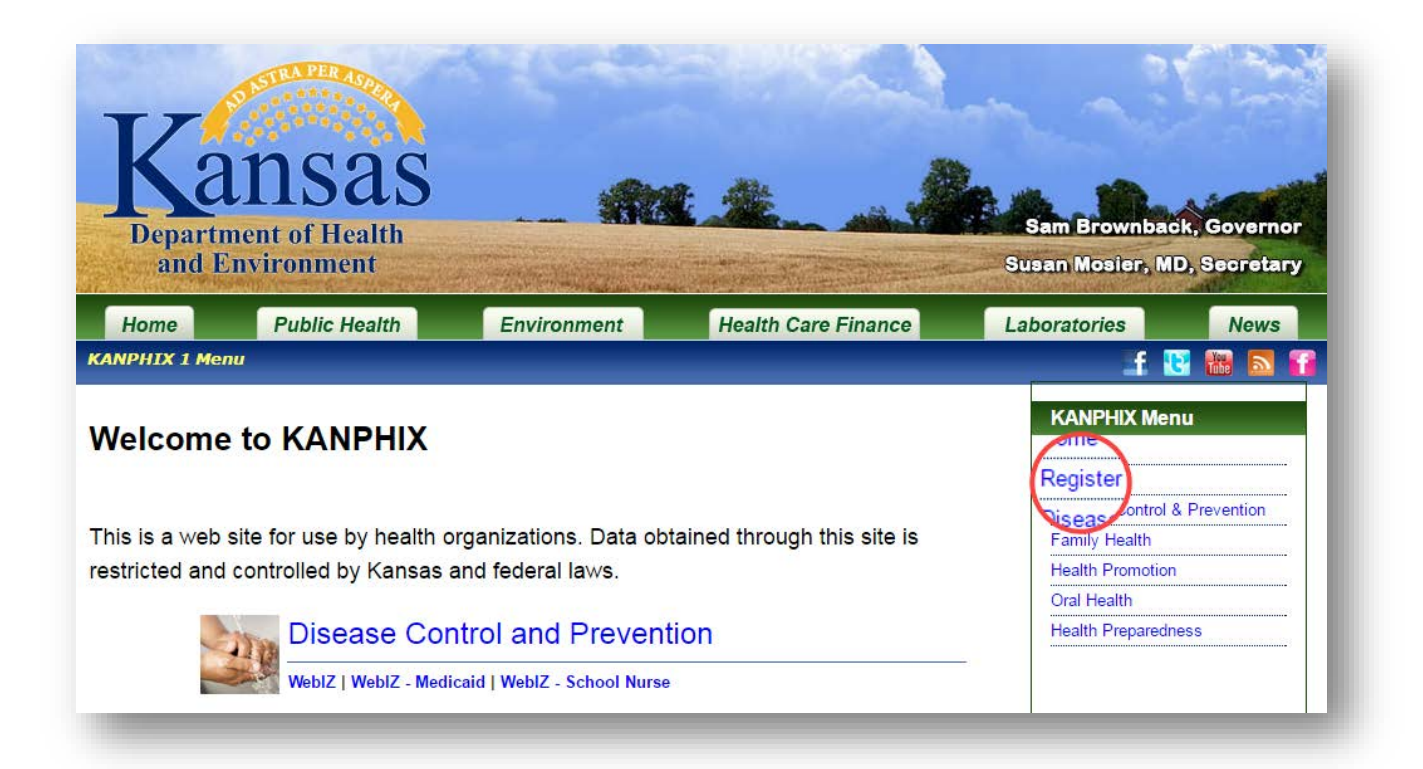

# Enrollment Questions

Questions about your 2017 VFC Enrollment should be directed to your VFC Regional Nurse.

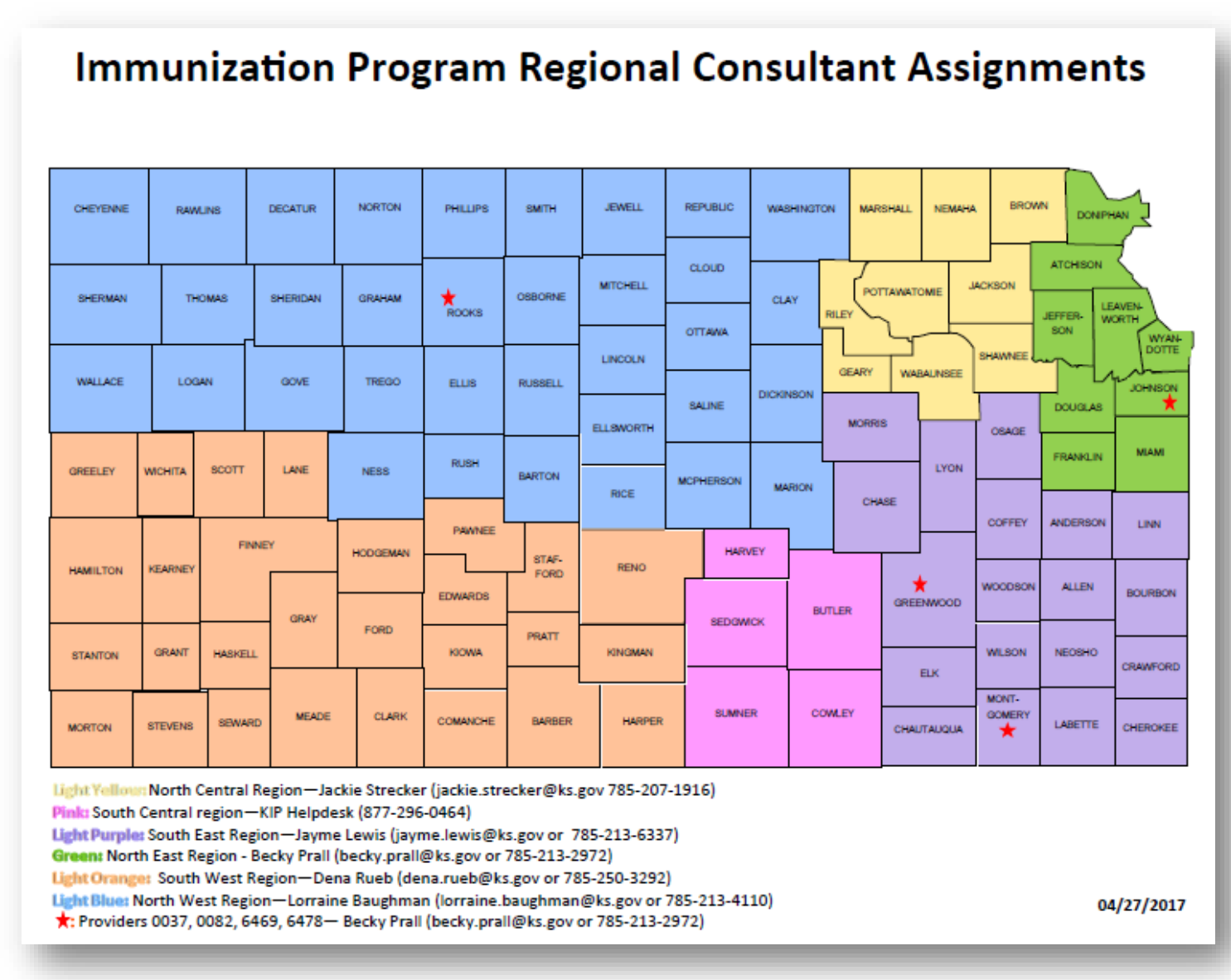

You may also submit a Support Ticket in IV-4 by selecting the *Help Desk* tab.

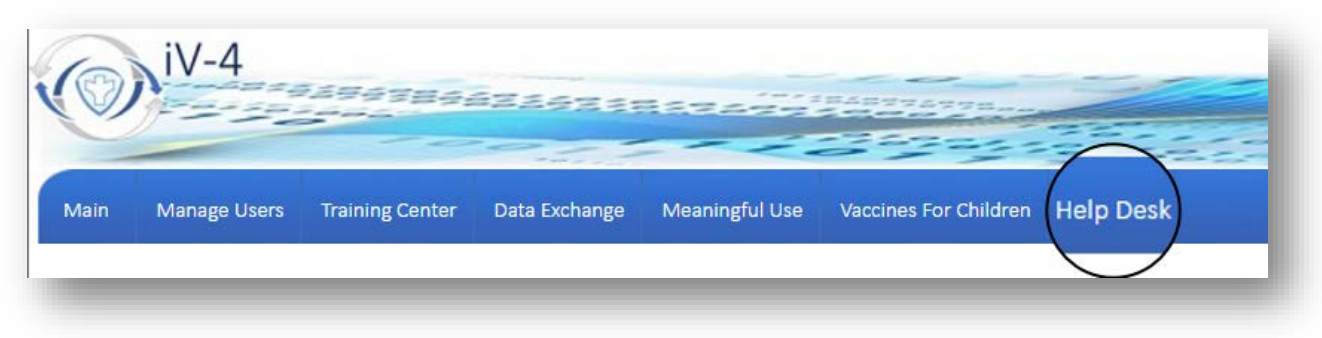